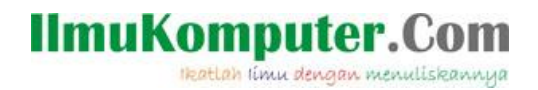

## **Konfigurasi BulletM2-HP sebagai Pemancar RT/RW-Net**

#### *Abdul Mustaji*

*abdulmustaji@gmail.com http://abdulwong pati.blogspot.com*

#### *Lisensi Dokumen:*

disebarkan secara bebas untuk tujuan bukan komersial (nonprofit), dengan syarat *Copyright © 2003-2007 IlmuKomputer.Com Seluruh dokumen di IlmuKomputer.Com dapat digunakan, dimodifikasi dan tidak menghapus atau merubah atribut penulis dan pernyataan copyright yang disertakan dalam setiap dokumen. Tidak diperbolehkan melakukan penulisan ulang, kecuali mendapatkan ijin terlebih dahulu dari IlmuKomputer.Com.*

Selain Bullet2-HP, Ubiquiti juga memiliki produk BulletM2-HP. Bagi orang awam akan sulit membedakan antara keduanya. Letak perbedaan yaitu ada penambahan M yang berarti MIMO. Teknology MIMO memanfaatkan sinyal-sinyal dari berbagai arah. Sinyal-sinyal tersebut merupakan pantulan dari beberapa sinyal yang sampai pada antenna penerima beberapa saat setelah transmisi sinyal utama yang satu garis (Line of sight) sampai. Berbeda pada jaringan 802.11a/b/g yang bukan MIMO, sinyal-sinyal dari berbagai arah ini diterima sebagai interferensi dan dapat mengurangi kemampuan penerima dalam mengumpulkan informasi yang ada dalam sinyal. Selain itu technology MIMO digunakan untuk menaikkan kemampuan receiver dalam mengurai informasi yang dibawah oleh sinyal.

Pengkonfigurasian BulletM2-HP tidak jauh berbeda dengan Bullet2-HP. Karena access point ini saya fungsikan sebagai pemancar maka akan saya tambahkan antena omni.

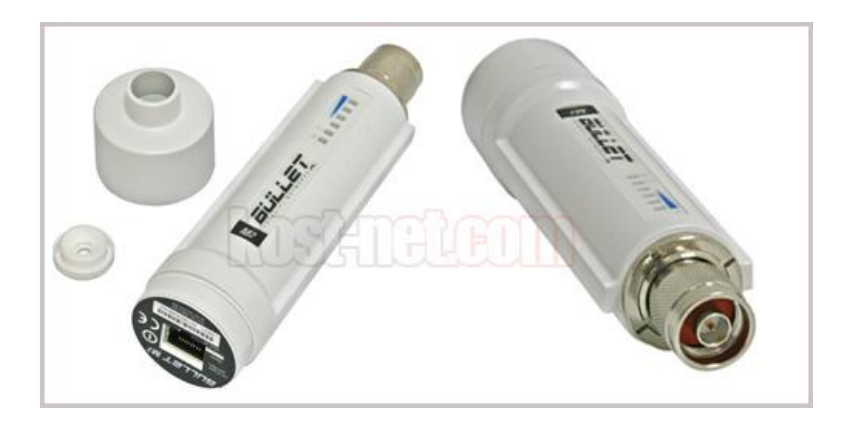

+

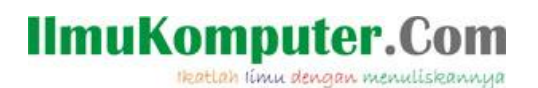

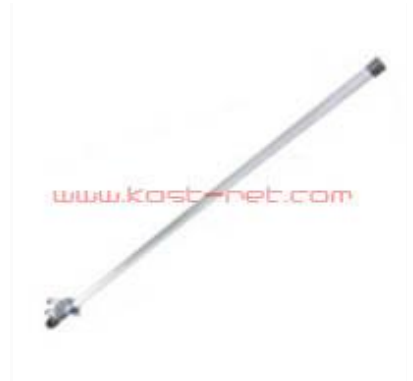

- 1. Hubungkan antena dengan access point.
- 2. Hubungkan kabel UTP pada port ethernet.
- 3. Letakkan access point dan antena tersebut pada ketinggian. Bisa menggunakan pipa besi atau tower triangle.
- 4. Pasangkan POE access point. Pada POE yang ada labelnya "POE" bearti disambungkan dengan port ethernet access point. Sedangkan yang berlabel "LAN" berarti disambungkan dengan PC/Laptop/router. Untuk setting pertama kali sambungkan pada PC/laptop.

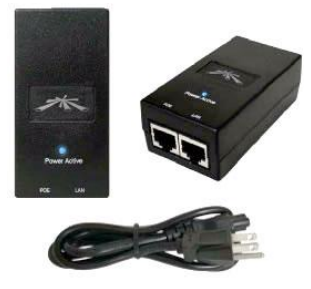

- 5. Sambungkan kabel power ke tegangan PLN.
- 6. Secara default bulletM2-HP memiliki ip 192.168.1.20 dengan usernama dan password "ubnt". Pada langkah-langkah ini, saya menggunakan bulletM2-HP yang sudah terpasang. Jadi IP dari access point sudah saya ubah yaitu 192.168.1.222
- 7. Setting IP pada PC/Laptop agar berada pada satu jaringan.

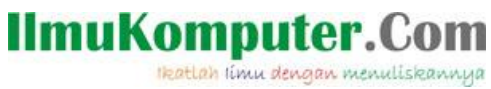

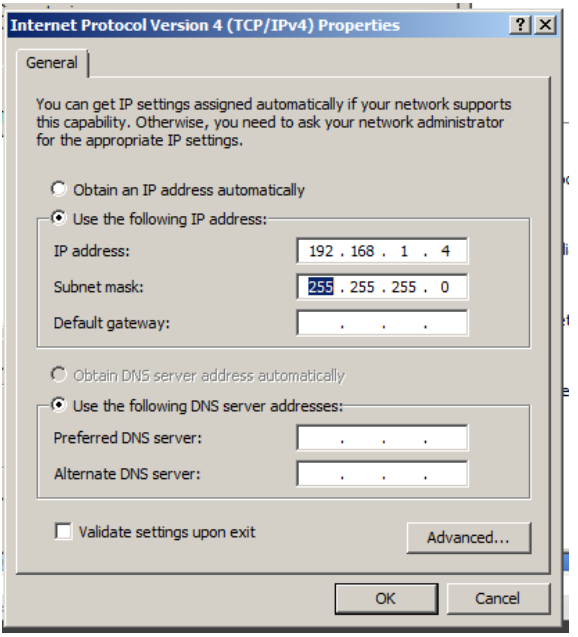

8. Buka browser dan ketikkan IP pada kotak alamat sehingga muncul tampilan berikut. Masukkan usernama dan password

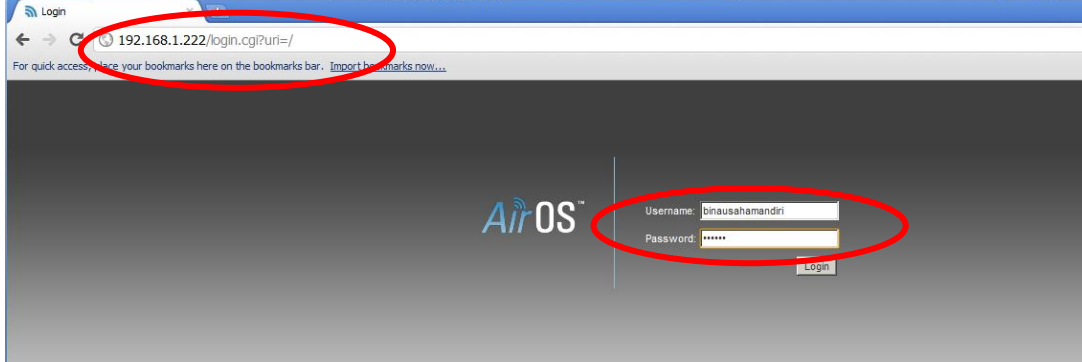

9. Kita akan dihadapkan tampilan seperti di bawah ini.

# IlmuKomputer.Com

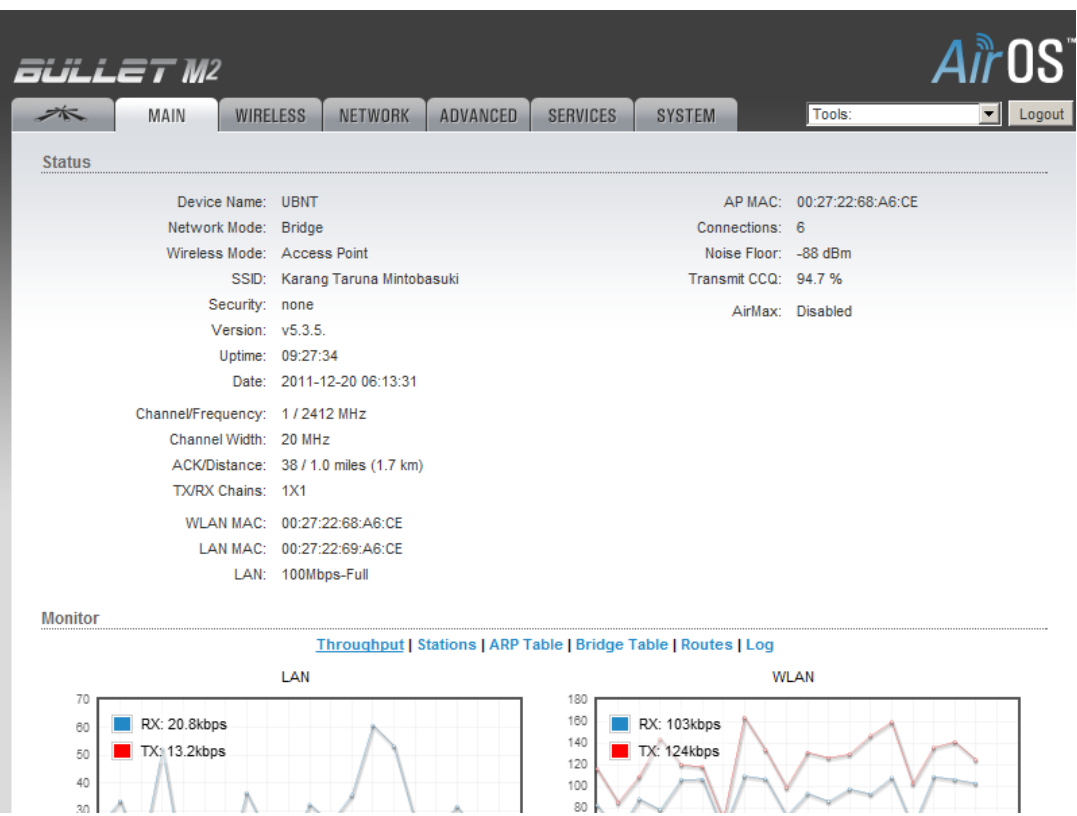

10. Klik pada wireless, pilih wireless mode sebagai Access Point. Isikan SSID yang diinginkan. Dan lakukan konfigurasi seperti gambar berikut. Kemudian klik change.

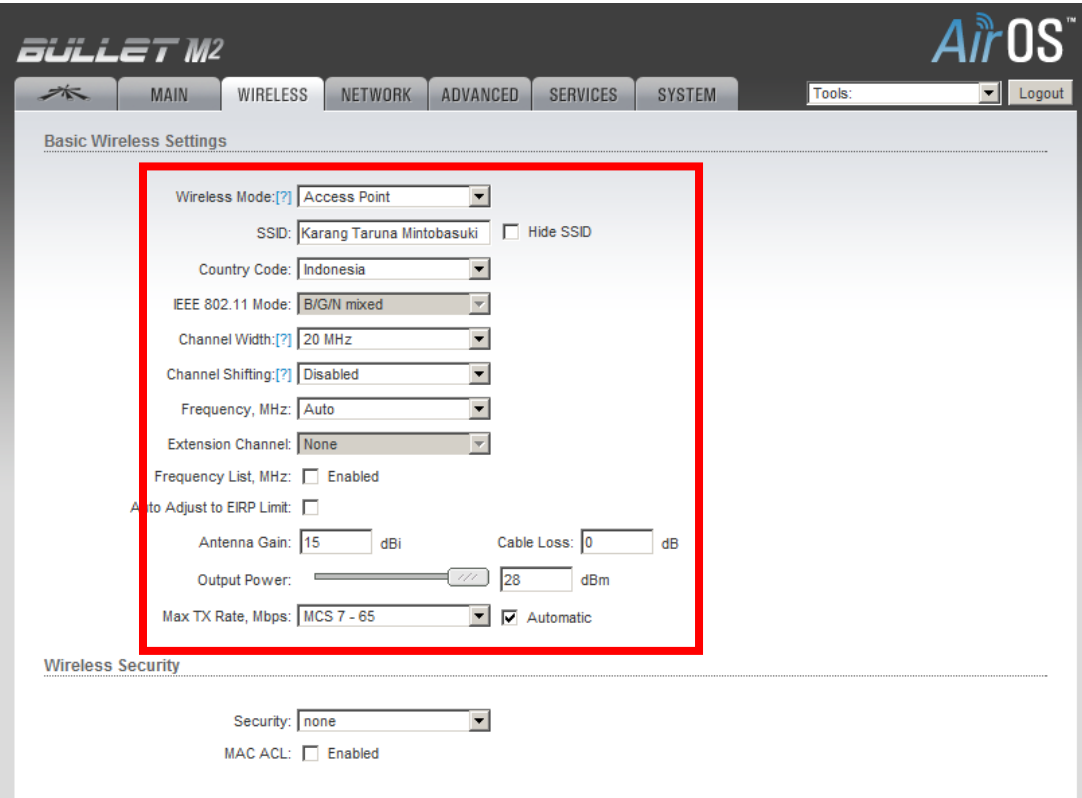

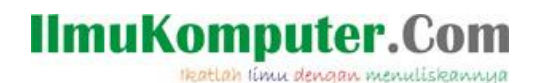

### **Biografi Penulis**

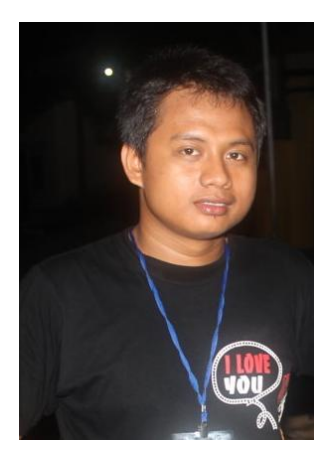

Abdul Mustaji. Lahir di Pati pada 23 September 1990. Sedang menempuh studi di Politeknik Negeri Semarang Jurusan Teknik Elektro, Program studi Teknik Telekomunikasi (D4). Aktif dalam berbagai organisasi. Mantan Ketua Komunitas Mahasiswa Pati di Semarang (Undip dan Polines)tahun 2011/2012. Pernah menjabat sebagai Pemimpin Pemasaran pada sebuah Badan Semi Otonom Lembaga Pers Mahasiswa DIMENSI Polines tahun 2011/2012. Memiliki visi yang kuat untuk Bali Ndeso Mbangun Deso. Menjabat sebagai Ketua Karang Taruna Desa Mintobasuki, Kecamatan Gabus, Kabupaten PATI sejak September 2012 sampai sekarang.